# SUNY Polytechnic Institute Banner 9

(Student Instructions) 2024

## **Student Login**

#### **::** @ ellucian

### **SUNY Poly Banner Self Service**

- Enter Personal Information Secure Area
- Enter Student Secure Area
- Enter Faculty Secure Area
- Enter Alumni Secure Area
- Prospective Students Tell us about yourself and request information about our institution.
- Admission Graduate Application Enter a new graduate application or return to complete a graduate application.
- Course Schedule Menu View the current schedule of classes.
- Transfer Articulation
- Class Schedule Search with Texbooks
- · SUNY Poly Degree Works
- 1. Choose Enter Secure Student Area
- 2. Login with your SitNet and PIN

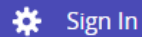

## Personal Information

Emergency contact, mailing address, etc

To view and update your personal information such as mailing address, emergency contact person, email, and phone please click on the icon in the upper left corner.

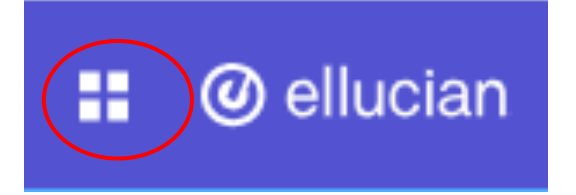

Click on the arrow next to Banner to open additional menu items

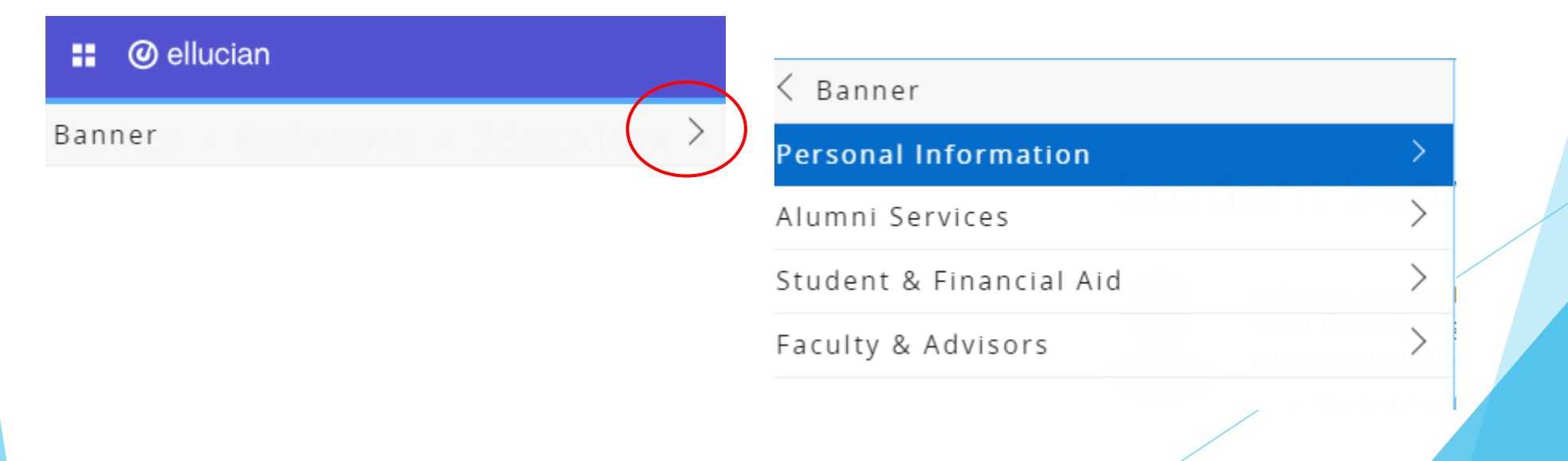

## Registration

Student can reach the Registration Menu from the Student Services page or from the Student & Financial Aid Menu

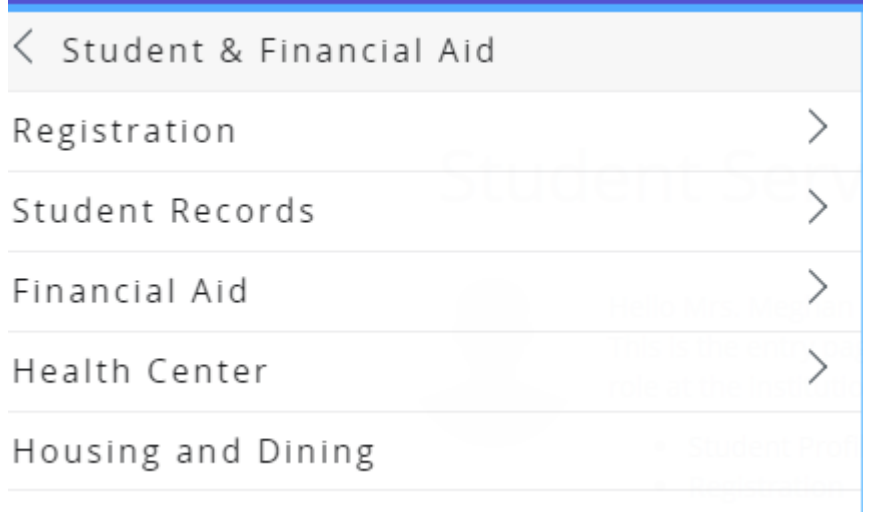

### Registration

Student can choose to Register for Classes or Browse Classes

 $\langle$  Registration

Register for Classes

Browse Classes

Miscellaneous Payments

Student Schedule

Withdrawal Information

Prepare for Registration

Student Educational Goal

Purchase Books Online

E-Billing and Payments

Students will need to select the term for registration

 $\mathbf{v}$ 

Select a Term

Summer 2023

Continue

Terms Open for Registration

## **Prepare for Registration**

The Registration Menu

Student Registration Registration What would you like to do? Register for Classes Prepare for Registration View registration status, update student term data, and complete pre-registration requirements. Search and register for your classes. You can also view and manage your schedule. Plan Ahead **Browse Classes** Give yourself a head start by building plans. When you're ready to register, you'll be able to load these Looking for classes? In this section you can browse classes you find interesting. plans. **View Registration Information Browse Course Catalog** Look up basic course information like subject, course and description. View your past schedules and your ungraded classes. **SNAP Enrollment Verification Form** Use this Form when applying for SNAP benefits.

### Prepare for Registration

Students choose Prepare for Registration to view their Registrations Status

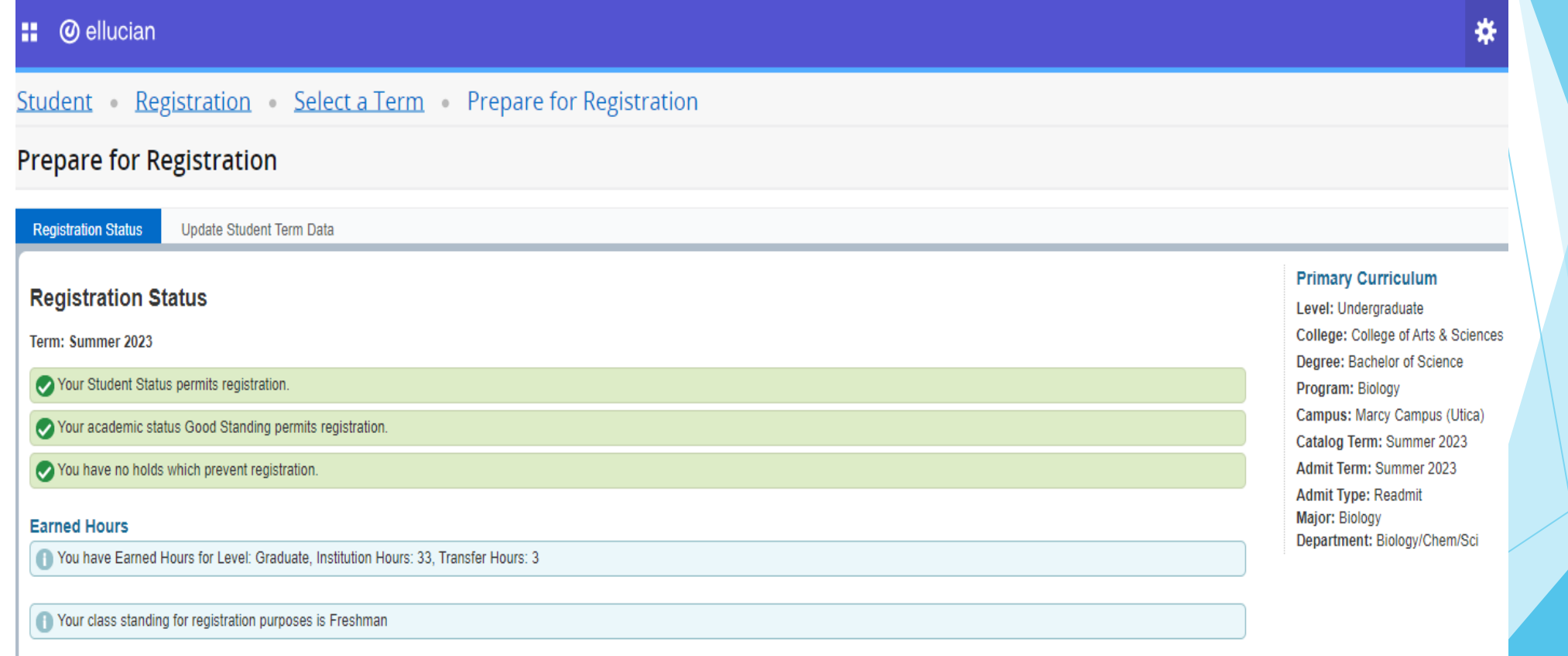

### Browse Classes

Students can choose to search by key fields or use the Advanced Search option

**@** ellucian m Registration > Select a Term > Browse Classes Student • **Browse Classes Enter Your Search Criteria** Term: Fall 2023 Subject **Course Number** Keyword Search Clear ▶ Advanced Search

### **Browse Classes**

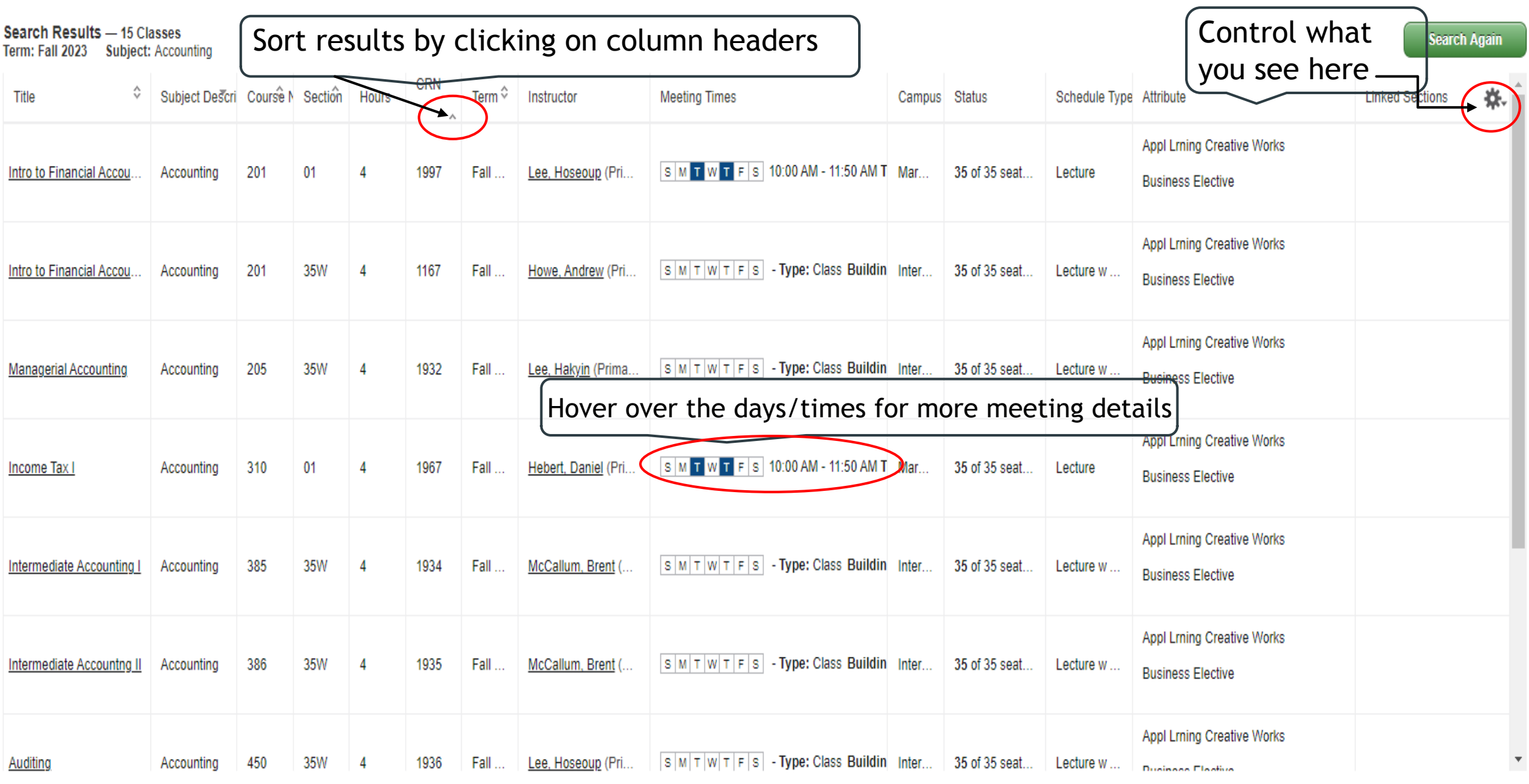

### Browse Classes

### **::** @ ellucian

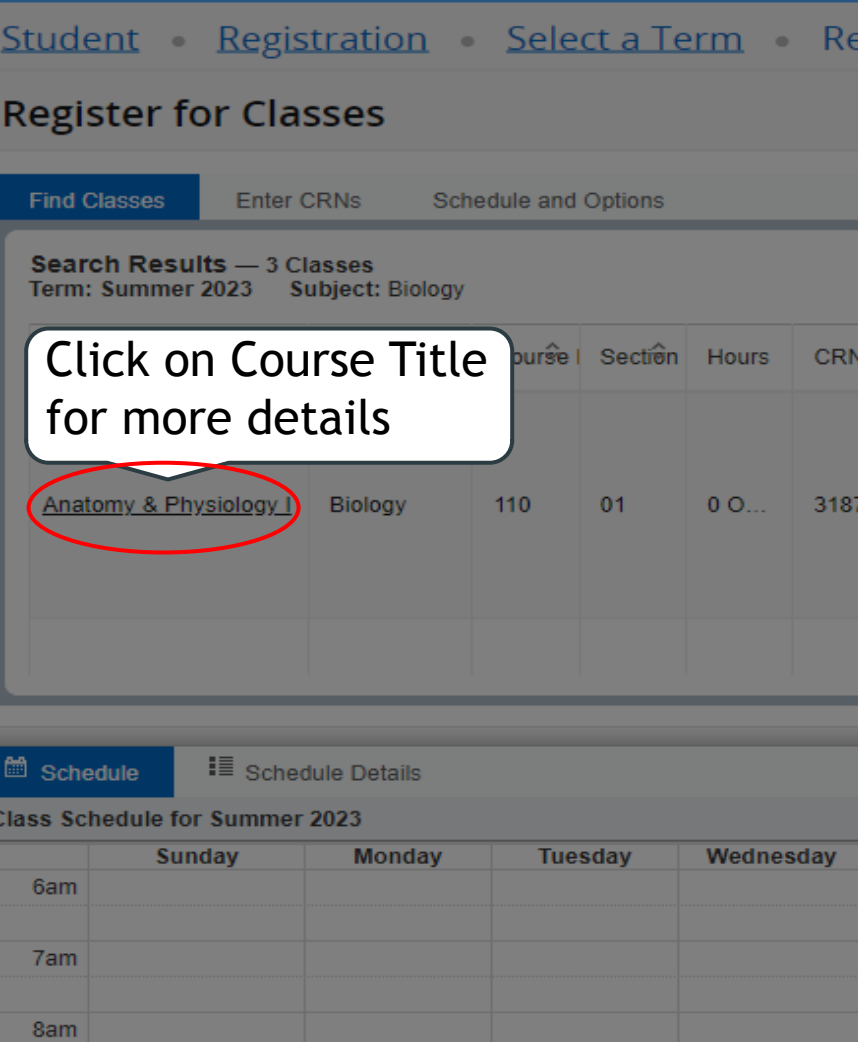

c

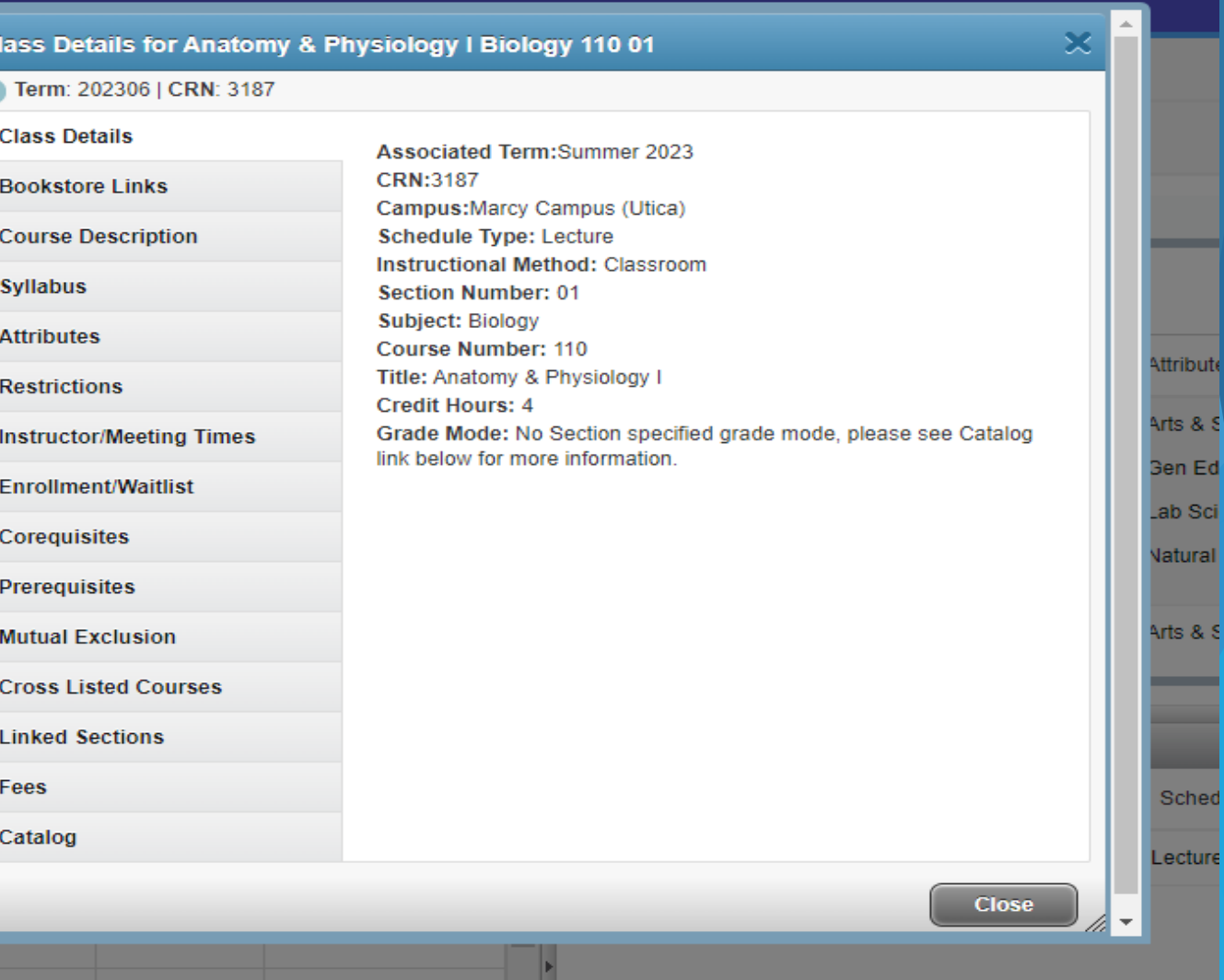

### Register for Classes

#### Student Registration Select a Term Register for Classes

#### **Register for Classes**

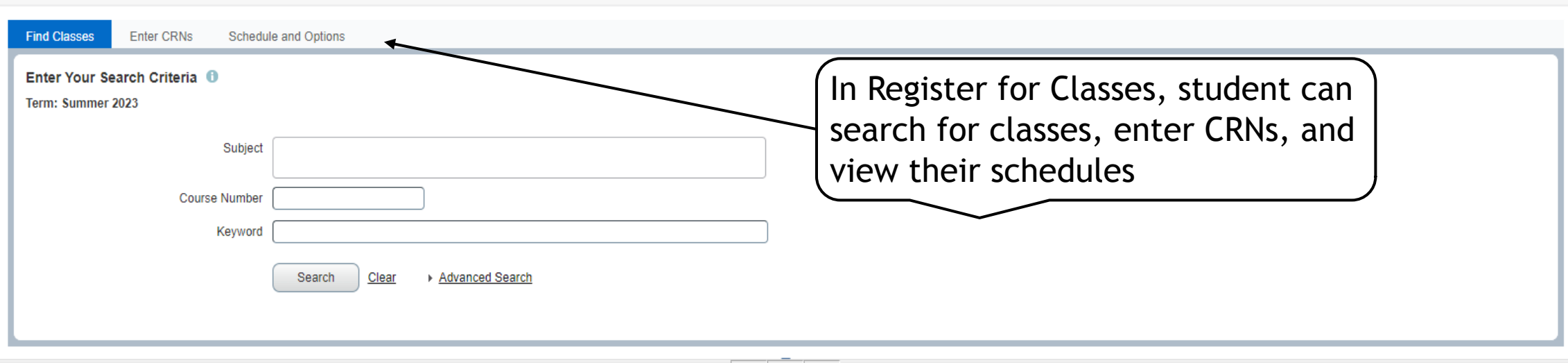

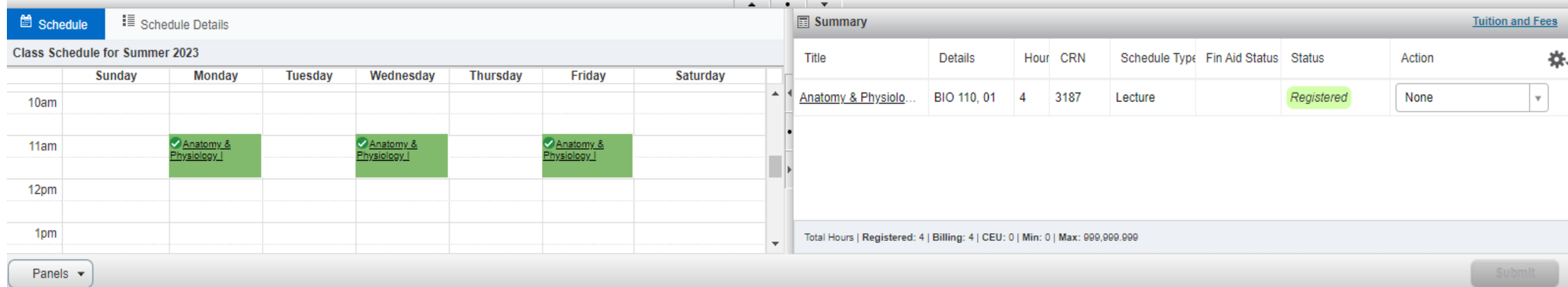

### Register for Classes

### Registration error will display in the upper right

Student Registration Select a Term Register for Classes

#### **Register for Classes**

**O** BIO 115 CRN 3188: Field of Study Restriction -

**Field of Study** 

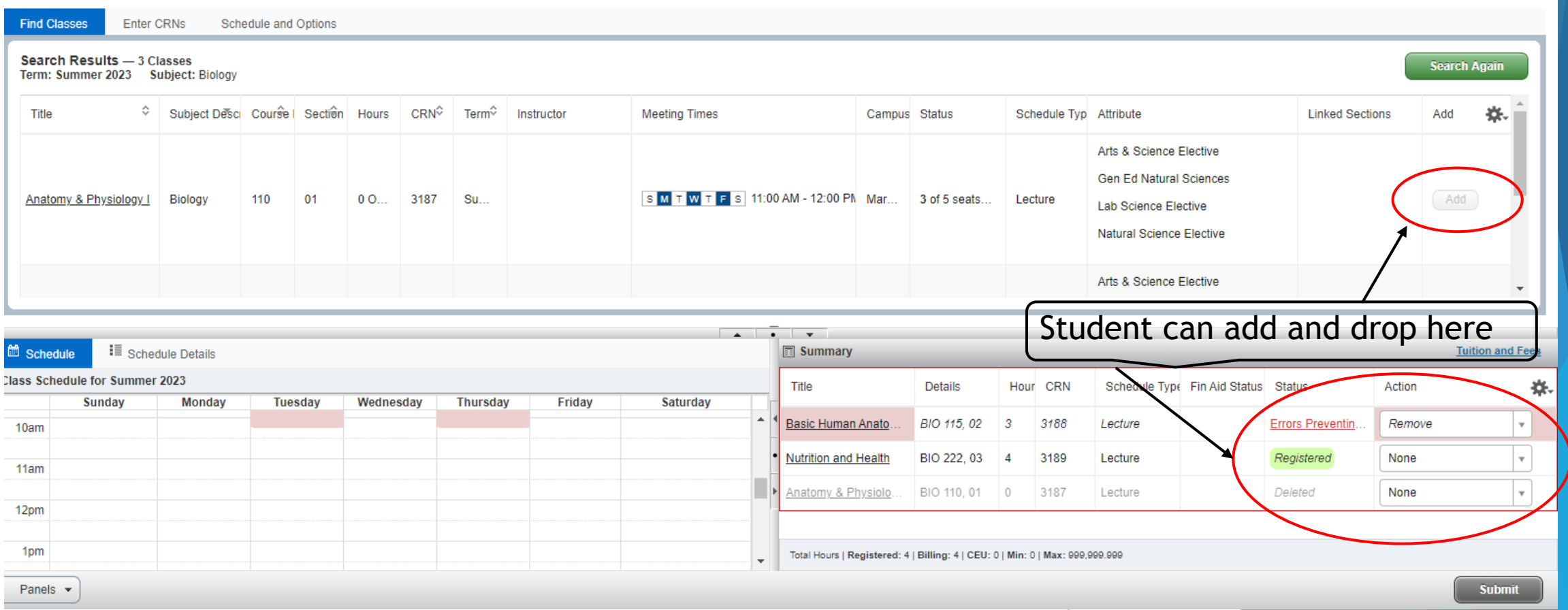

### View Registration Information

Students can view their current and past schedules as well as email their schedule

**Student** Registration View Registration Information

#### **View Registration Information**

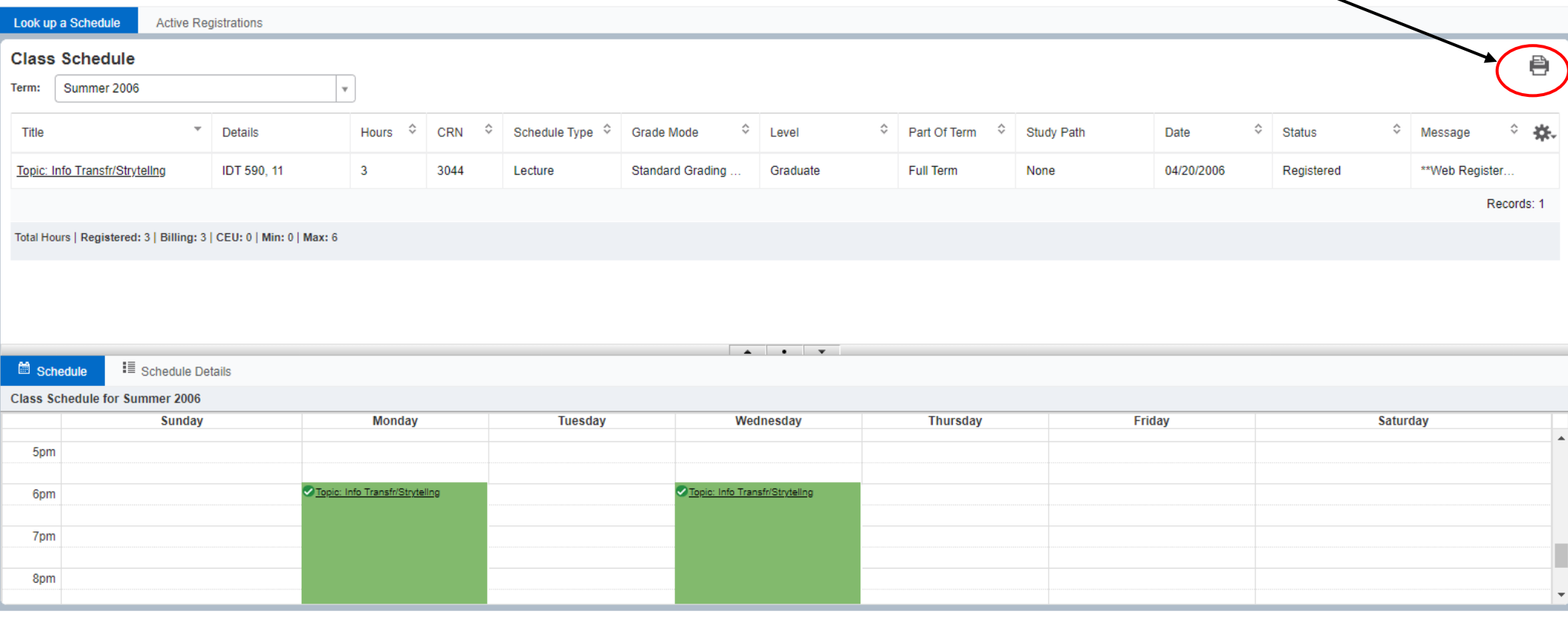

## **View Grades**

To view grades, go to Banner, then Student and Financial Aid, then **View Grades** 

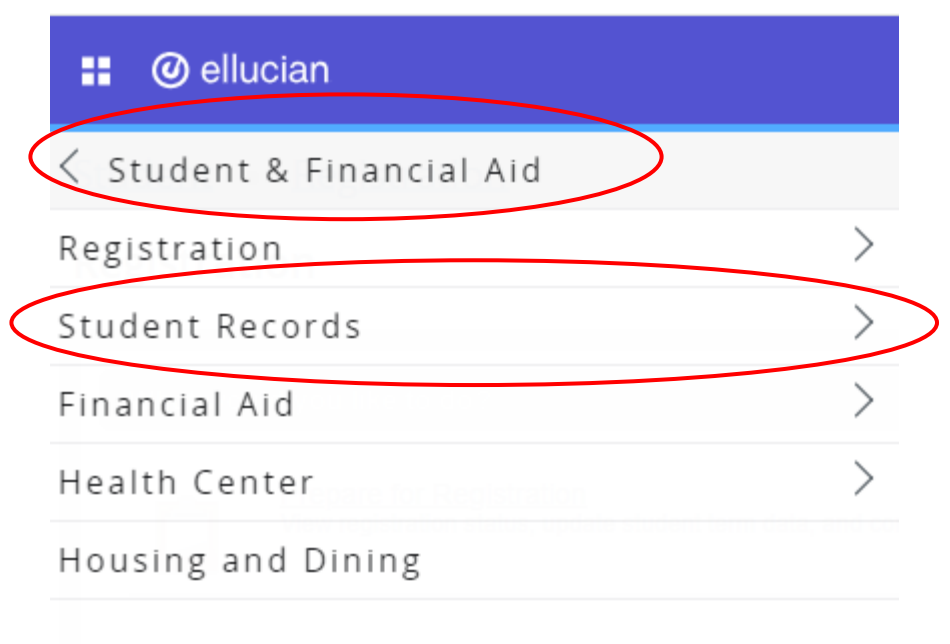

#### **@** ellucian m.

**く Student Records** 

**View Grades** 

Academic Transcript

Degree Works

Request Printed/Official Transcript

View Status of Transcript Requests

Miscellaneous Payments

Account Summary by Term

Tax Notification

Degree Evaluation

Felony Conviction Reporting Requirement

E-Billing and Payments

Order Official Transcript

Apply to Graduate(9x)

View Application To Graduate(9x)

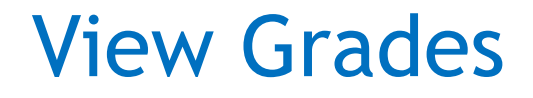

### Students will select the term and level in order to view their grades

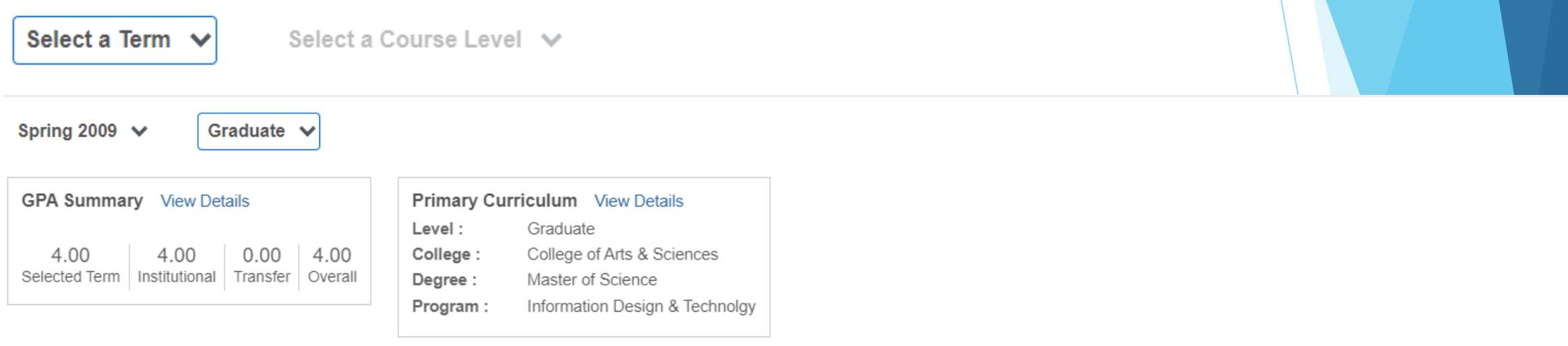

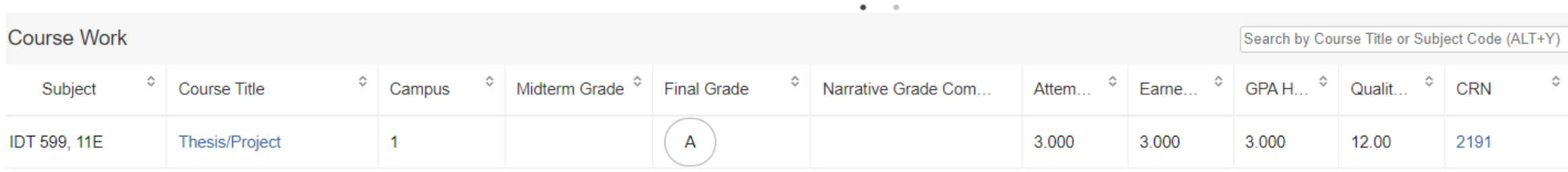

## View your Transcript

To view grades, go to Banner, then Student and Financial Aid, then Academic Transcript

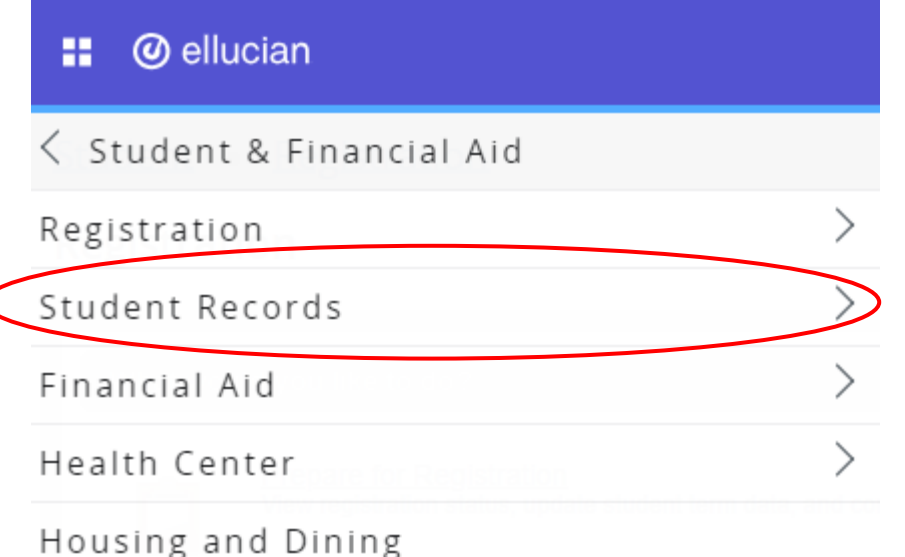

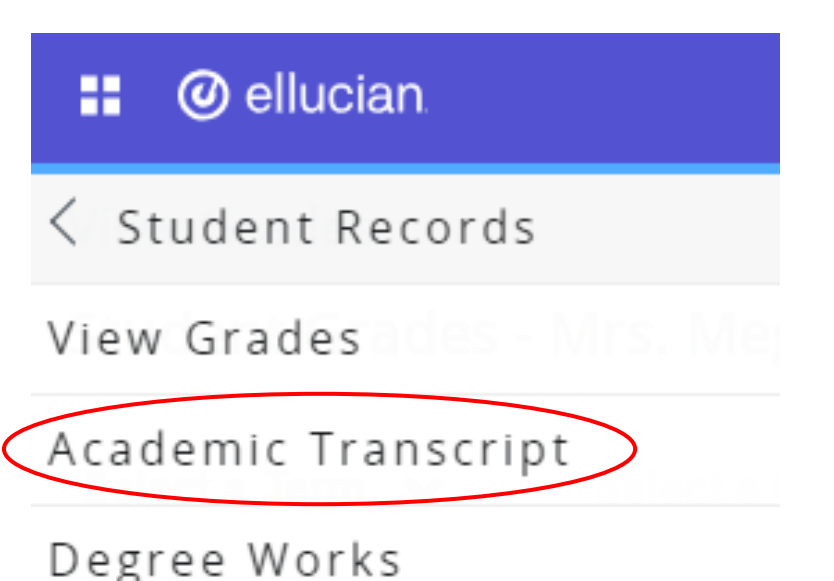

Students will select the level and transcript type of 'web transcript'

## Waitlisting

- 
- 
- 
- -
- 
- -
-